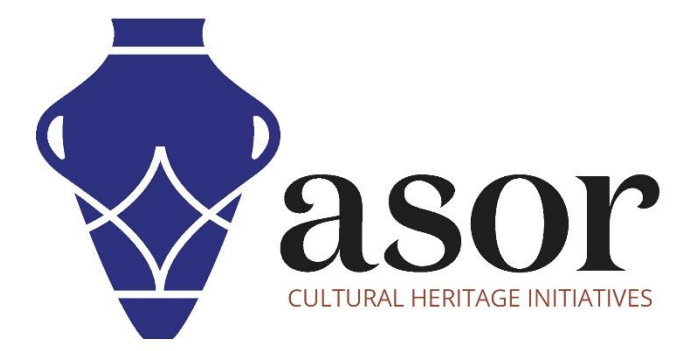

ليبريكاد

تحميل وتثبيت ليبريكاد على سطح المكتب (02.03)

Aida Ejroushi William Raynolds Jared Koller

# **بشان ليبريكاد**

ليبريكاد هو تطبيق مجاني للتصميم بمساعدة الكمبيوتر (CAD) مفتوح المصدر للتصميم ثنائي الأبعاد. يعمل LibreCAD مع أنظمة تشغيل Windows و Apple. وLinux. ت شبه معظم الواجهة والمفاهيم برنامج AutoCAD ، مما يسهل استخدامها للمستخدمين الذين لديهم خبرة في هذا النوع من تطبيقات CAD التجارية. الدعم والتوثيق مجانيان من مجتمع كبير ومخصص من المستخدمين والمساهمين والمطورين.

سيغطي هذا الدرس التعليمي من ASOR) 02.03 (كيفية تنزيل LibreCAD وتثبيته ألول مرة على كمبيوتر مكتبي أو كمبيوتر محمول.

## **توصيات إلعدادات الكمبيوتر**

قبل تثبيت ليبريكاد على جهاز الكمبيوتر الخاص بك ، يجب عليك التأكد من أن جهاز الكمبيوتر الخاص بك لديه القدرات اللازمة لتشغيل البرنامج. سيؤدي الإعداد غير المناسب للأجهزة إلى توقف برنامج LibreCAD أو تعطله عند محاولة معالجة الرسومات الكبيرة. الاعتبارات الأساسية هي:

.1 ذاكرة الوصول العشوائي - 8 جيجابايت من ذاكرة الوصول العشوائي أو أعلى موصى به الستخدام LibreCAD وتجنب أعطال النظام.

.2 سرعة وحدة المعالجة المركزية - يوصى باستخدام أعلى من 1.9 ميجاهرتز، على الرغم من عدم الحاجة إليها. قد يعمل LibreCAD ببطء عند مستويات أقل.

3. تخزين القرص الصلب - هذا يعتمد على مجموعات البيانات الخاصة بك، ولكن 1 جيجا بايت أو أكثر من التخزين ستوفر مساحة كبيرة.

### **للتحقق من األجهزة لمستخدمي10: Windows**

.1 انقر على زر ابدأ فيWindows 2. انقر فوق "الإعدادات" (رمز الترس) .3 في قائمة اإلعدادات، انقر فوق النظام .4 قم بالتمرير ألسفل وانقر فوق حول 5. في هذه الشاشة، سترى مواصفات المعالج والذاكرة (RAM) ومعلومات النظام الأخرى، بما في ذلك إصدار Windows

#### **للتحقق من األجهزة لمستخدمي7: Windows**

.1 من سطح المكتب، ابحث عن الرمز المسمى "جهاز الكمبيوترخاصتي". انقر بزر الماوس األيمن فوق هذا واختر خصائص. .2 يجب أن تظهر نافذة تلخص مواصفات أجهزة الكمبيوتر بما في ذلك المعالج والذاكرة (RAM (ومعلومات النظام األخرى، بما في ذلك إصدار Windows.

## **للتحقق من األجهزة لمستخدمي:MacBook**

1 .انقر فوق رمز Apple واختر.About This Mac

.2 ستوفر عالمة التبويب "نظرة عامة" معلومات حول إصدار نظام التشغيل والمعالج والذاكرة

## **سير العمل**

1. افتح موقع LibreCAD من خلال مستعرض ويب (أوصبي باستخدام Chrome لهذه الخطوة): <u>/https://librecad.org</u> انقر فوق رابط **التنزيل** من شريط القائمة العلوي.

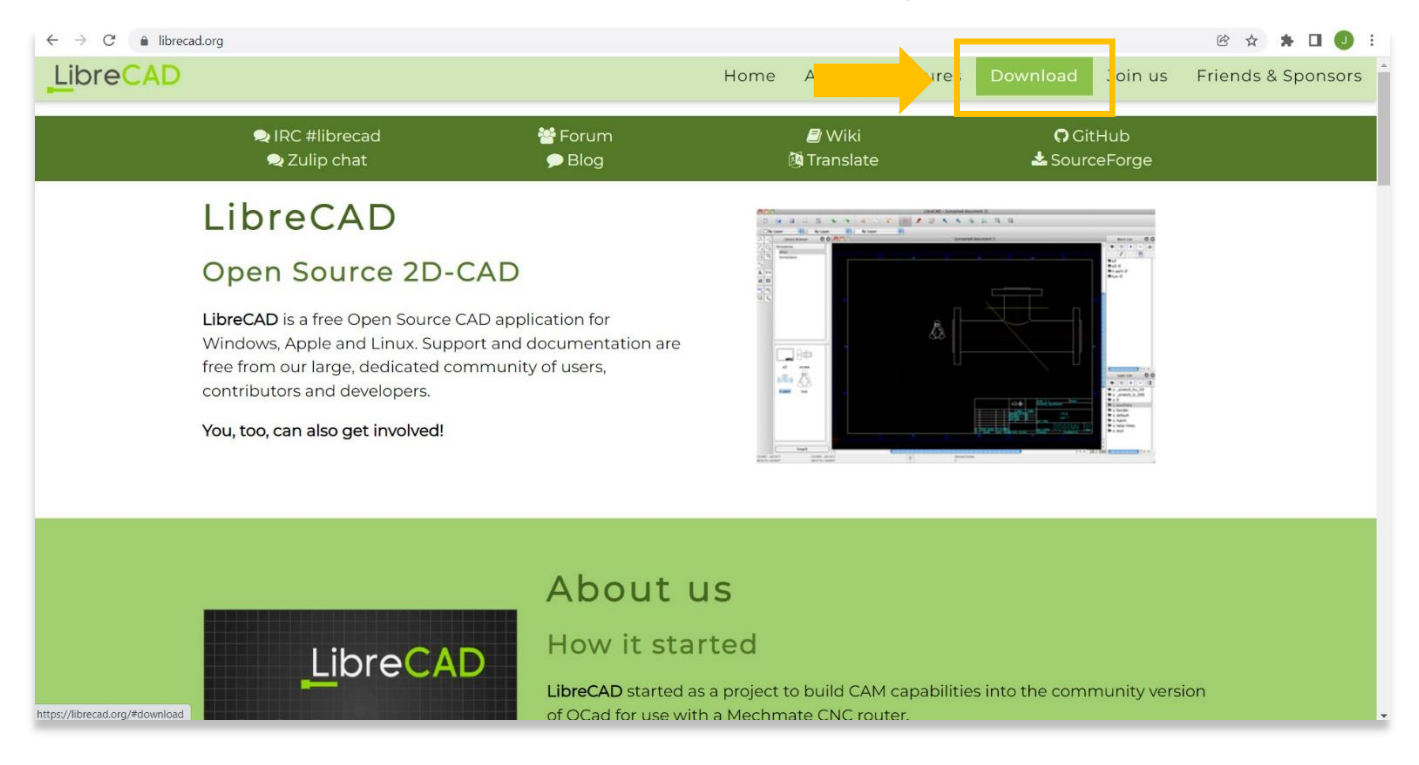

## .2 حدد االرتباط من **SourceForge** لجهاز الكمبيوتر الشخصي أو جهاز.Mac

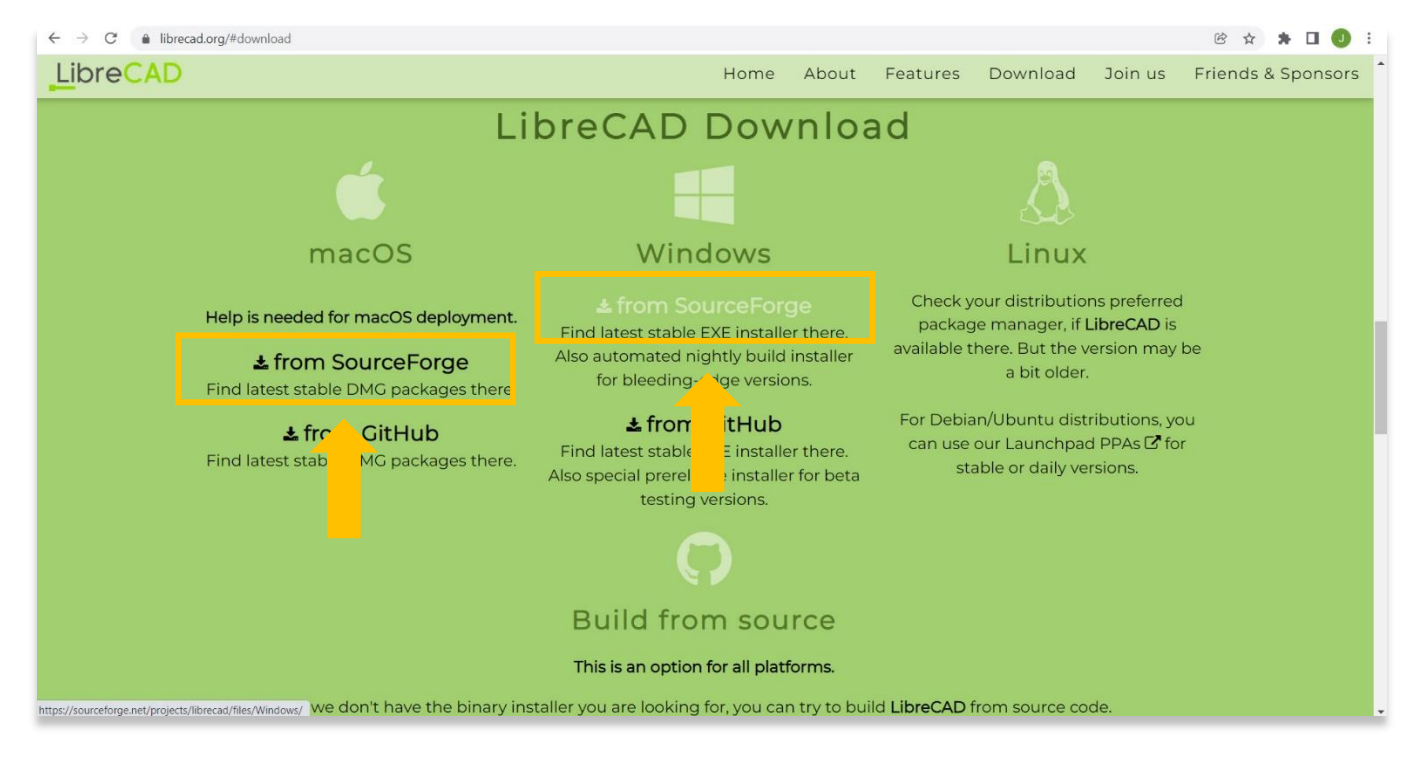

.3انقر فوق الزر **تنزيل أحدث إصدار** كما هو موضح أدناه. إصدار LibreCAD الحالي أثناء إنشاء هذا البرنامج التعليمي هو .2.1.3 قد يكون هناك إصدار أحدث للتنزيل أثناء هذه الخطوة. يوصى بتنزيل أحدث إصدار من LibreCAD المستقر )ليس في اإلصدار التجريبي(.

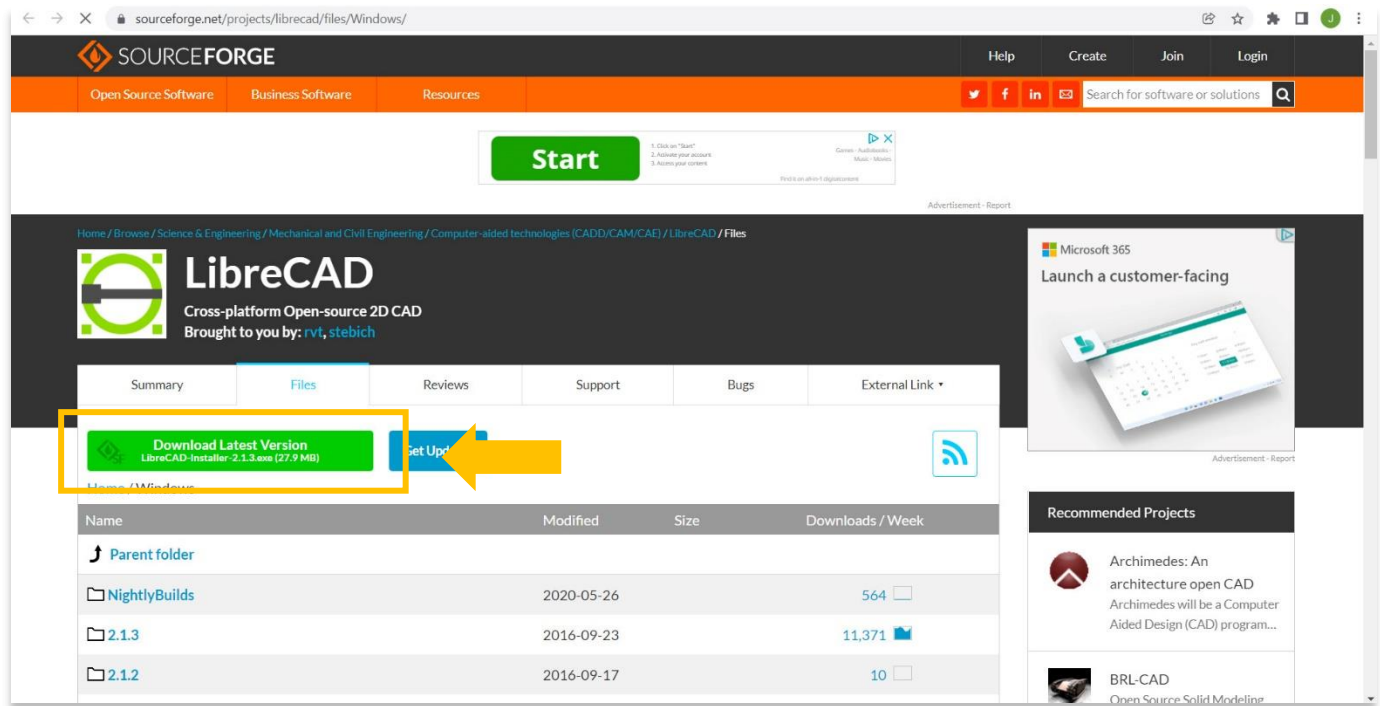

4. سيؤدي هذا إلى بدء تنزيل المثبت على جهاز الكمبيوتر الخاص بك. يمكنك تتبع تقدم هذا التنزيل في الجزء السفلي من متصفحك. انقر نقرًا مزدوجًا فوق الملف، **-2.1.3Installer-LibreCAD**( أو أي إصدار قمت بتنزيله( ، في الجزء السفلي من المتصفح لبدء التثبيت.

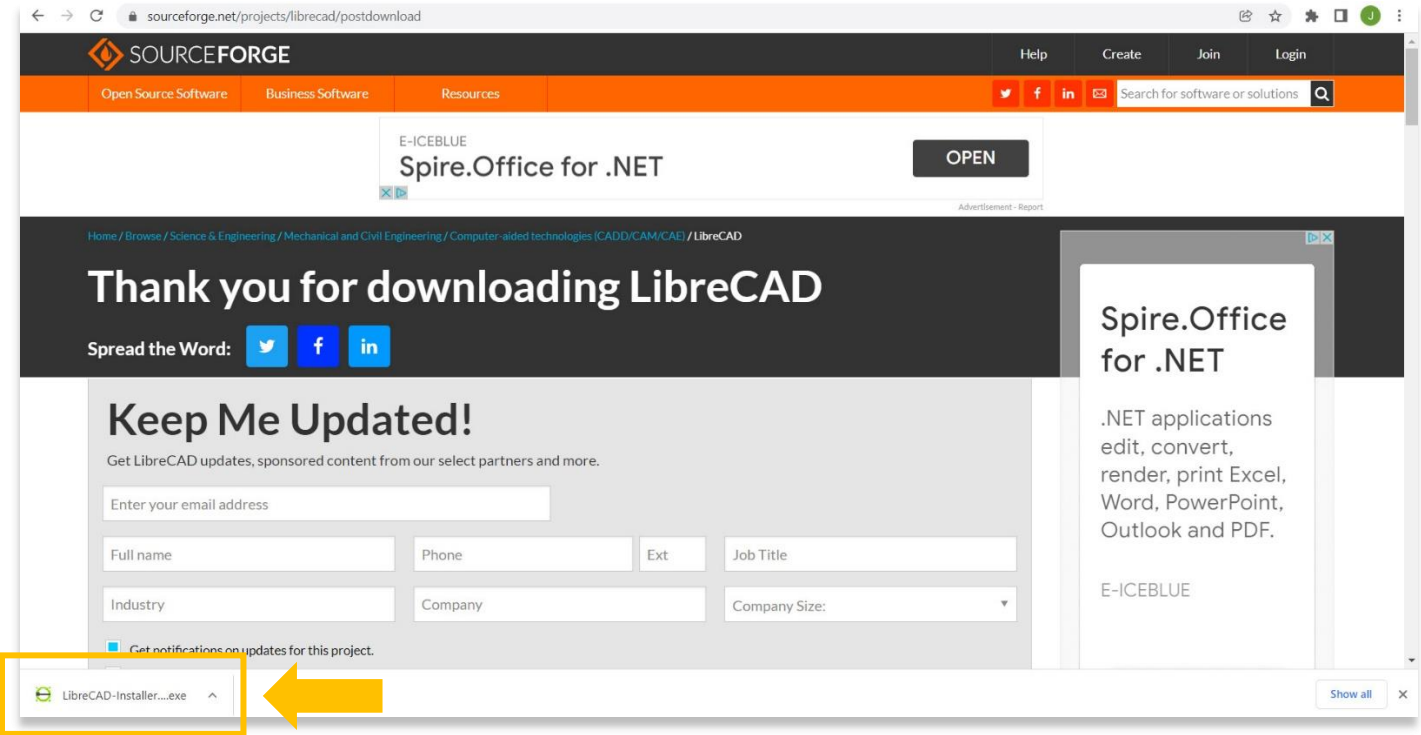

.5 بمجرد فتح المثبت، حدد **أوافق** بعد مراجعة اتفاقية الترخيص.

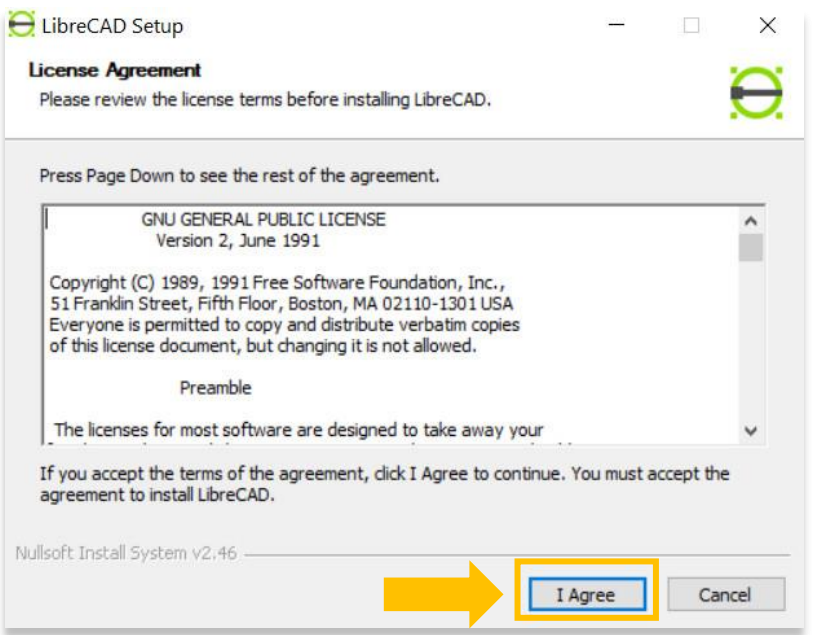

.6 تسمح لك النافذة التالية بتحديد مكان البرنامج. يوصى بحفظ البرنامج في الموقع االفتراضي الذي يختاره المثبت. في هذه الحالة، يكون الموقع C: \ Program Files (x86) \.هو االفتراضي

بعد ذلك حدد **تثبيت**.

\*إذا كنت بحاجة إلى تغيير موقع المجلد ، فحدد الزر "استعراض".

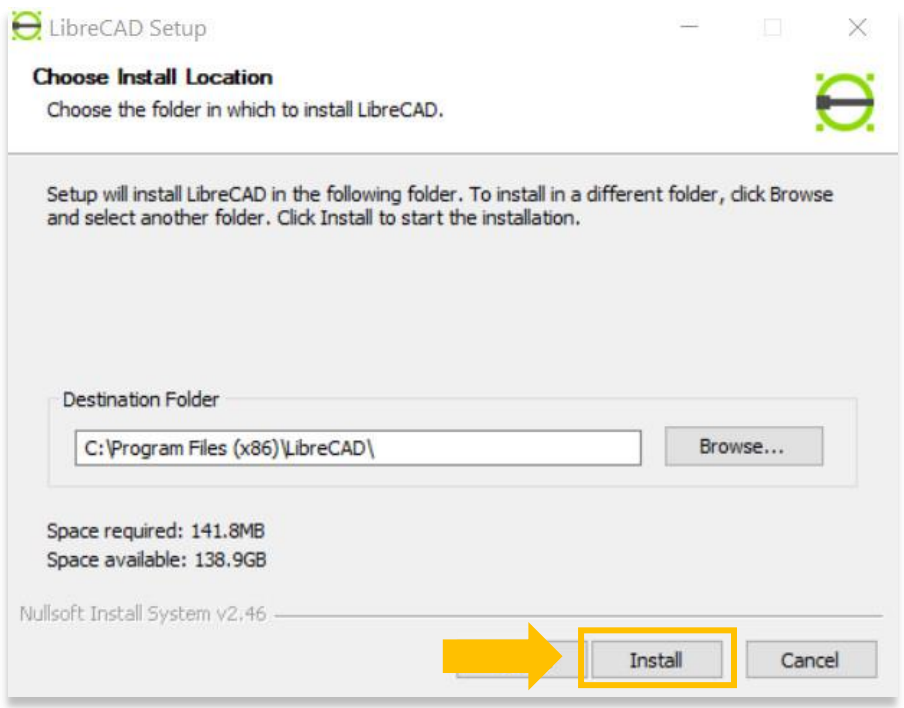

.7 قد تستغرق عملية التثبيت بضع دقائق حتى تكتمل. بمجرد االنتهاء، حدد زر **إغالق**.

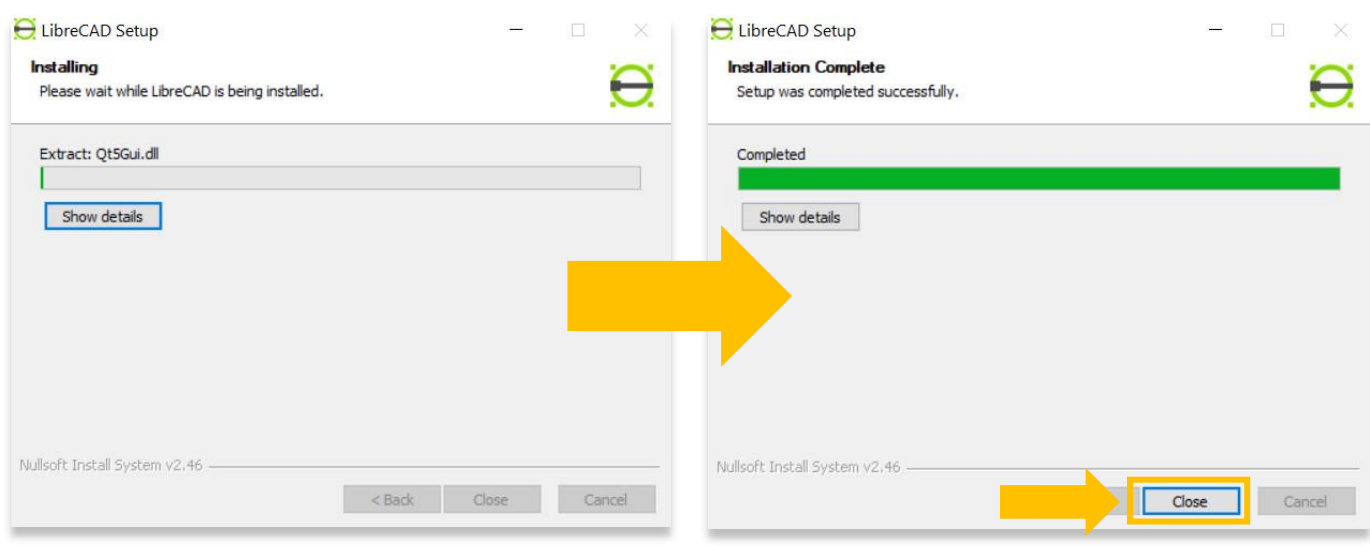

.8للتحقق مما إذا تم تثبيت LibreCAD بنجاح، يمكنك البحث عن البرنامج عن طريق كتابة "LibreCAD "في وظيفة البحث على مستوى الكمبيوتر )الزاوية السفلية اليسرى من شاشتك). انقر فوق تطبيق LibreCAD في نافذة البرامج لفتحها.

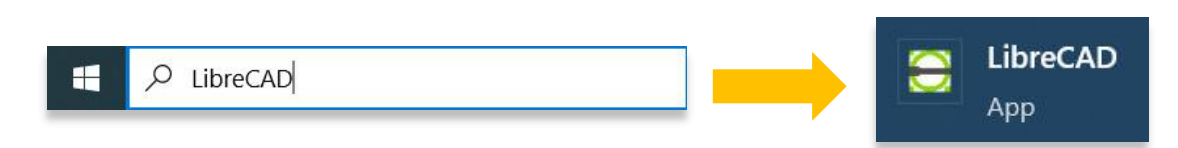

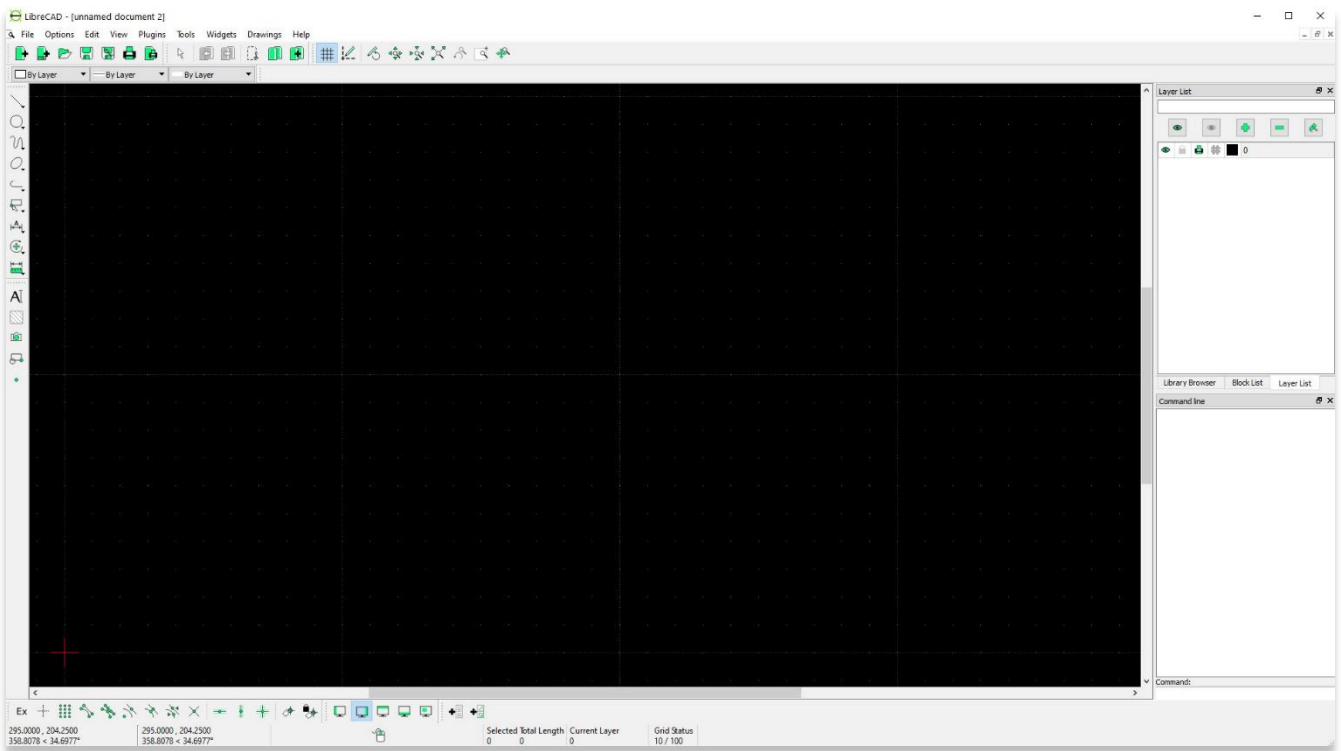

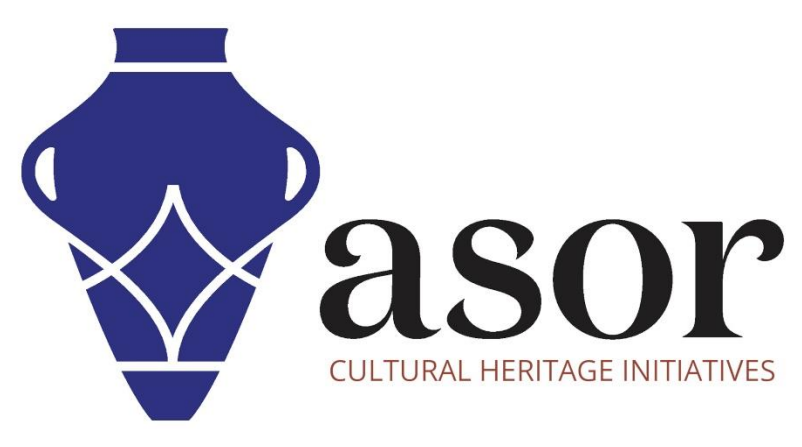

شاهد جميع برامج ASOR التعليمية مجاًنا **[asor.org/chi/chi-tutorials-](https://www.asor.org/chi/chi-tutorials-ar)ar**